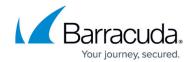

# How to Restore VMware and Hyper-V Backups to Amazon Web Services

https://campus.barracuda.com/doc/71861406/

Note that the video in this article does not contain audio.

This article refers to the Barracuda Backup firmware version 6.4.05 or newer, VMware and the vSphere Data Recovery API, supported versions of Microsoft Hyper-V, and Amazon Web Services (AWS).

This article assumes you have <u>replicated data to AWS</u>.

#### **Important**

- Virtual machines (VMs) must be fully replicated to Amazon Web Services before restore
- Hyper-V VMs with VHDX files are not supported
- Hyper-V generation 2 VMs are not supported
- VMware UEFI-boot VMs are not supported

See the AWS article <u>VM Import/Export Requirements</u> for a complete list of VM import requirements.

Restore VMware or Hyper-V Backups to Amazon Web Services Video

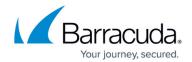

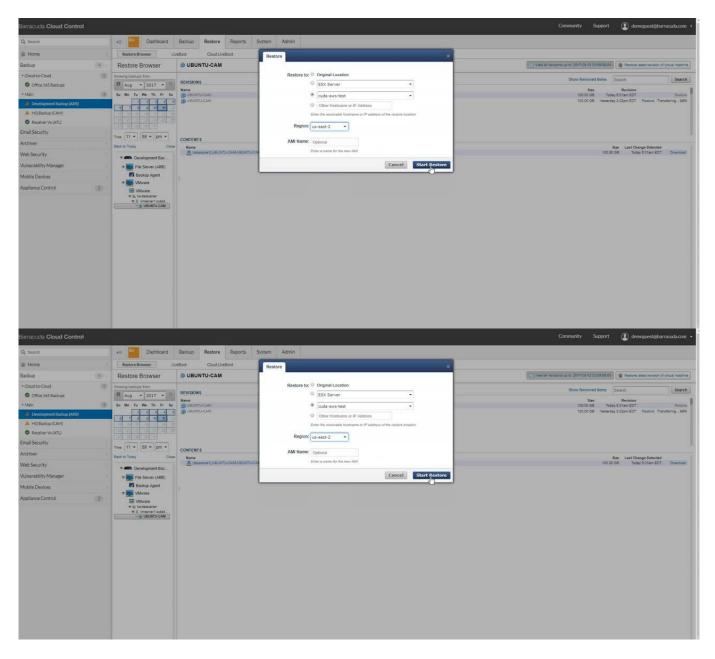

Videolink:

https://campus.barracuda.com/

### Restore VMware or Hyper-V Backups to Amazon Web Services

Use the steps in this section to restore either a VMware or Hyper-V backup.

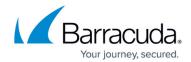

- Log in to the Barracuda Backup web interface, and go to the Restore > Restore Browser page.
- 2. Expand the VMware data source or the Hyper-V data source in the left pane, and continue to navigate until you find the VM you want to restore.
- 3. Click on the VM, and click **View all revisions up to** at the top of the page:

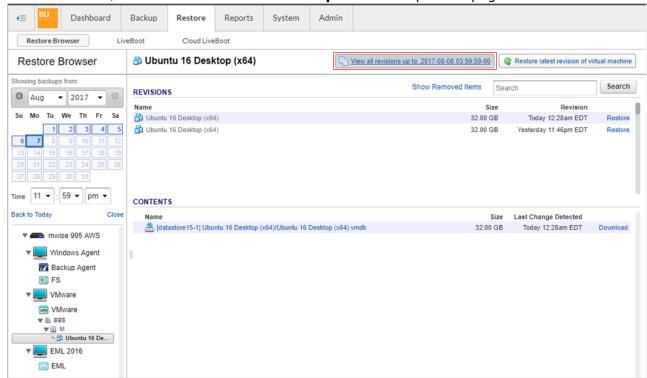

- 4. All available revisions display. Click **Restore** to the right of the revision you want to restore.
- 5. In the **Restore** dialog box, in the **Restore to** section, select **AWS Account**, and select the AWS account to restore to from the drop-down menu:

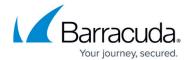

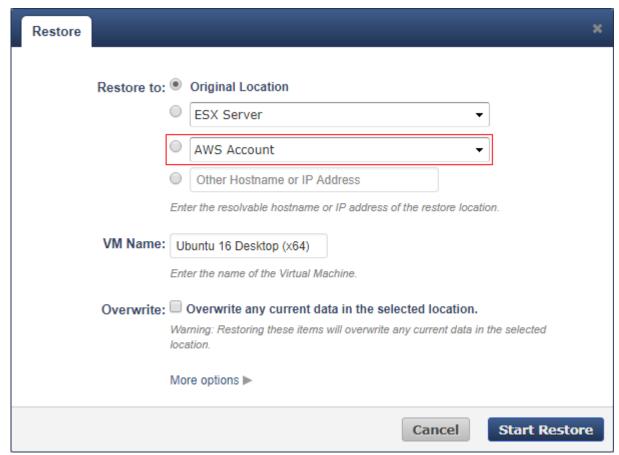

6. Specify the AWS Region, and enter a name to identify the AMI in the AMI Name field:

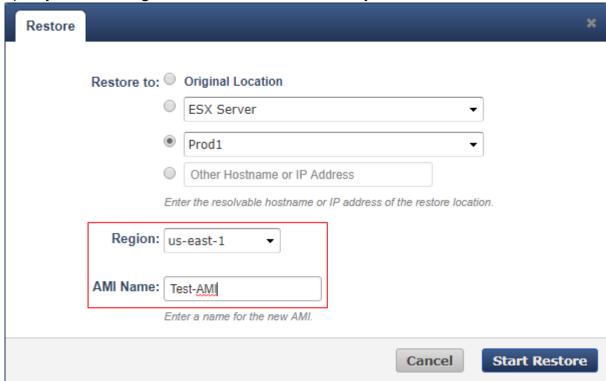

7. Click **Start Restore**. Go to the **Reports > Restore** page to monitor the progress of the restore:

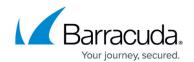

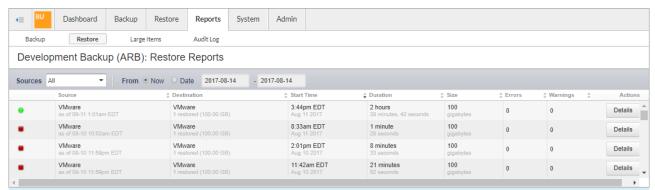

During the restore process, Barracuda Backup creates a temporary S3 bucket in the specified account where the virtual machine image(s) will be reconstructed. After the image(s) are reconstructed, they are imported into EC2 as AMIs and the temporary S3 bucket is deleted.

8. Once the AMI is created, it is accessible from within AWS and can be launched as an EC2 instance:

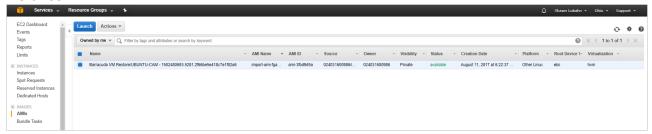

## Barracuda Backup

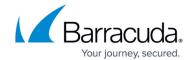

#### **Figures**

- 1. SingleVideo.png
- 4. ViewAllRevisions.png
- 5. SelectAWSAccount.png
- 6. RegionAWSName.png
- 7. aws-restore-report.PNG
- 8. aws-restore-AMI.PNG

© Barracuda Networks Inc., 2024 The information contained within this document is confidential and proprietary to Barracuda Networks Inc. No portion of this document may be copied, distributed, publicized or used for other than internal documentary purposes without the written consent of an official representative of Barracuda Networks Inc. All specifications are subject to change without notice. Barracuda Networks Inc. assumes no responsibility for any inaccuracies in this document. Barracuda Networks Inc. reserves the right to change, modify, transfer, or otherwise revise this publication without notice.